# .**Ili.Ili.** Networking **CISCO**. Academy

## **Answers: 11.2.3.5 Lab - [Configure Browser Settings](https://itexamanswers.net/11-2-3-5-lab-configure-browser-settings-instruction-answers-ite-v7-0.html)**

## **Introduction**

In this lab, you will configure browser settings in Microsoft Internet Explorer.

#### **Recommended Equipment**

- A computer with Windows and Microsoft Internet Explorer installed
- An internet connection

## **Instructions**

#### **Step 1: Set Internet Explorer as the default browser.**

a. On the **Start** screen, type **www.netacad.com** and navigate to the web page.

Question:

Which browser was used to open the web page?

*Type your answers here.*

If your answer is not Internet Explorer, use the following steps to set Internet Explorer as your default browser. Otherwise, go to step b.

- 1) Navigate to the **Control Panel** in small icons view. Select **Internet Options**.
- 2) In the **Internet Properties** window, select the **Programs** tab, and click **Make Internet Explorer the default browser**. (In Windows 7, click **Make default**.)

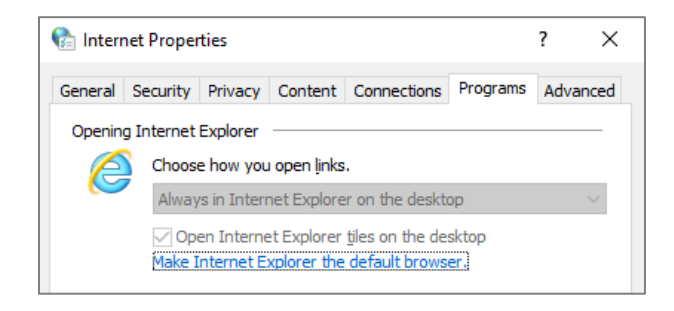

3) In the **Default apps** window in Windows 10, scroll down to the Web browser heading. Click the current default web browser and select **Internet Explorer** to be the default web browser. Click **Switch anyway** and close the **Default apps** to continue.

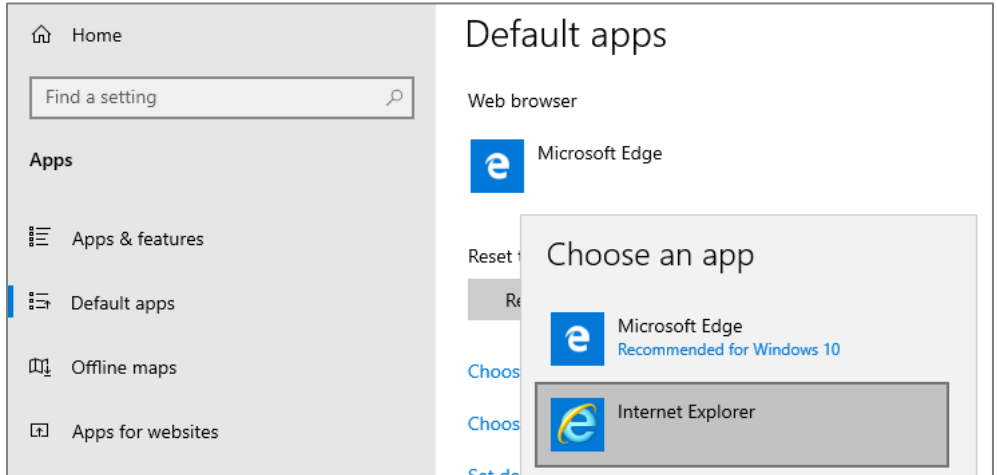

In Windows 8.1 in Set Default Programs window, click **Internet Explorer** in the left panel to be the default browser. Click **Set this program as default**. Click **OK** to close the Set Default Programs.

- 4) Click **OK** in the **Internet Options** window to continue.
- b. Open **Internet Explorer**. Click **Tools** icon (gear shape) > **About Internet Explorer** or click **Help** icon (?) > **About Internet Explorer**.

Question:

Which version of Internet Explorer is installed on your computer?

*Type your answers here.*

c. Click **Close** or **OK** to continue.

## **Step 2: Clear Temporary Internet Files.**

a. Within Internet Explorer, select **Tools** (gear icon) **> Internet options**. Click **Settings** in the Browsing history section in the **General** tab.

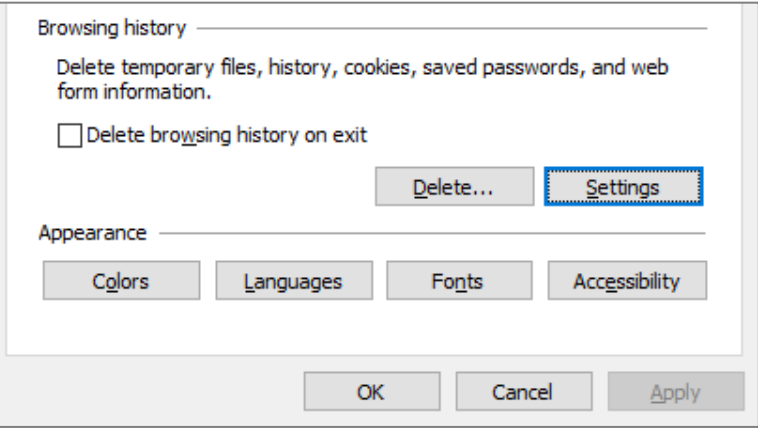

b. For Windows 10 and 8.1, in the **Temporary Internet Files** tab of the Website Data Settings window, click **View files** to list the temporary Internet files.

For Windows 7, in the Temporary Internet Files and History Settings window, click **View files** to list the temporary internet files.

Question:

How many temporary internet files are listed?

*Type your answers here.*

c. Close the **INetCache** or **Temporary Internet Files** window.

Questions:

In the **Temporary Internet Files** tab of the **Website Data Settings** window in Windows 10 and 8.1 or **Temporary Internet Files and History Settings** window in Windows 7, which setting is configured for **Check for newer versions of stored pages**?

*Type your answers here.*

In the **History** tab in Windows 10 and 8.1 and under the **History** heading, how many days is **History** set to store list of visited websites?

*Type your answers here.*

- d. Click **OK** to close the **Website Data Settings** or **Temporary Internet Files and History Settings**.
- e. In the **General** tab of the **Internet Options** window, click **Delete** to remove temporary files, history, cookies, saved passwords, and web form information.

Question:

Which options are available in the **Delete Browsing History** for deleting browsing history?

*Type your answers here.*

- f. Uncheck all selected options except for **Temporary Internet files**. Click **Delete** to remove the temporary files. When completed, Internet Explorer displays the message **Internet Explorer has finished deleting the selected browsing history.**
- g. Close all open windows except for Internet Explorer.

#### **Step 3: Clear Internet Browsing History.**

- a. Open Internet Explorer if closed and visit a few web sites using the same tab.
- b. Click the **down** arrow, at the right end of the **URL Address** field, to view previously visited sites.

Question:

How many sites are listed in the drop-down box?

*Type your answers here.*

- c. To clear the browser history, select **Tools** > **Internet options** > **Delete**. Uncheck all selected options except for **History**. Click **Delete**.
- d. Close all open windows except for Internet Explorer.
- e. When completed, click the **down** arrow at the right end of the **address** field to view previously visited sites.
- f. Question:

How many sites are found in the drop-down box for browsing history?

*Type your answers here.*

## **Step 4: Configure the Security Settings.**

- a. In Internet Explorer, select **Tools > Internet options**, and then click the **Security** tab.
- b. Click each of the four zones and describe their security settings.

#### **Internet**:

*Type your answers here.*

#### **Local intranet**:

*Type your answers here.*

#### **Trusted sites**:

*Type your answers here.*

#### **Restricted sites**:

*Type your answers here.*

c. Click the **Custom level… button**. In this window, you can select the options in the list that you wish to change for a zone. Click **Cancel** to close this window.

## **Step 5: Configure Privacy Settings.**

- a. Open Internet Explorer if necessary. Click **Tools >Internet options > Privacy** tab. Click **Advanced**.
- b. In the **Advanced Privacy Settings** window, click **Override automatic cookie handling** in Windows 8.1 and 7 to override the settings. Change the setting for Third-party Cookies to **Prompt**. Click **OK** and close all open windows.

#### **Reflection Question**

1. Why would you want to clear temporary internet files or internet browsing history?

*Type your answers here.*

2. For Windows 10, the recommended web browser is Microsoft Edge. How would you change the default web browser to Microsoft Edge?

*Type your answers here.*